# **Get Started at Rio Hondo College**

Choose one of the categories below to find out how to apply and start taking classes.

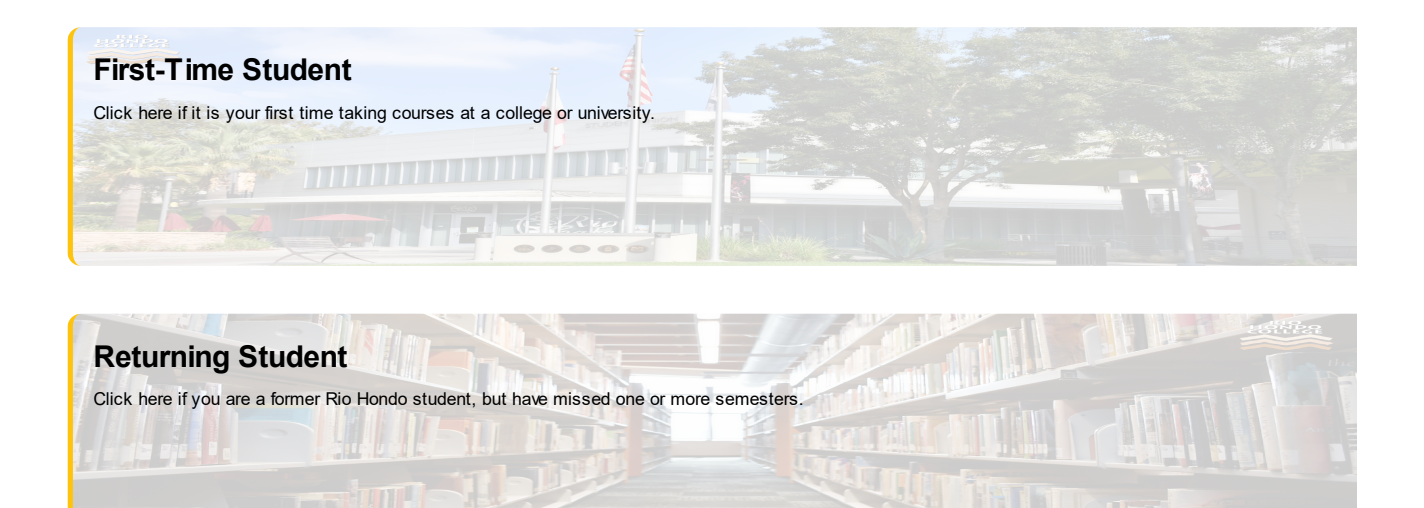

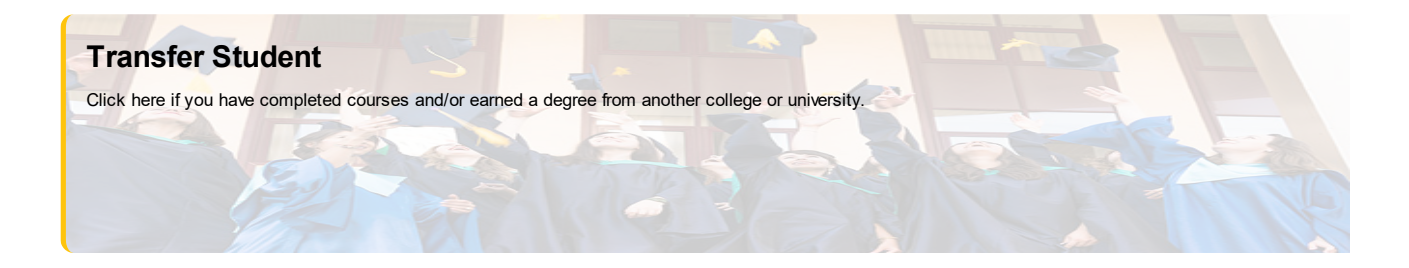

#### **Dual Enrollment**

Click here if you are currently in high school and want to take college courses at the same time. Dual enrollment is also for K–8 and adult high school students.

#### **International Student**

Click here if you are applying as an international student or changing your visa status to F-1.

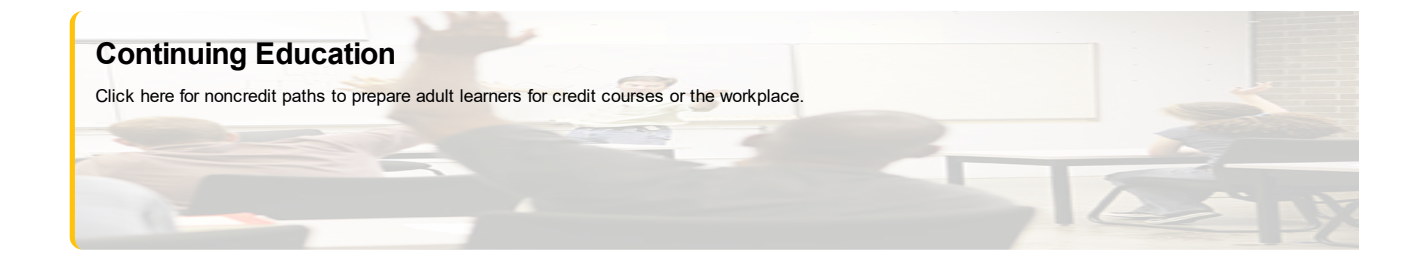

# **First-time College Students**

Welcome to Rio Hondo College, future roadrunners! Complete the steps below to begin your educational journey. Let's get started!

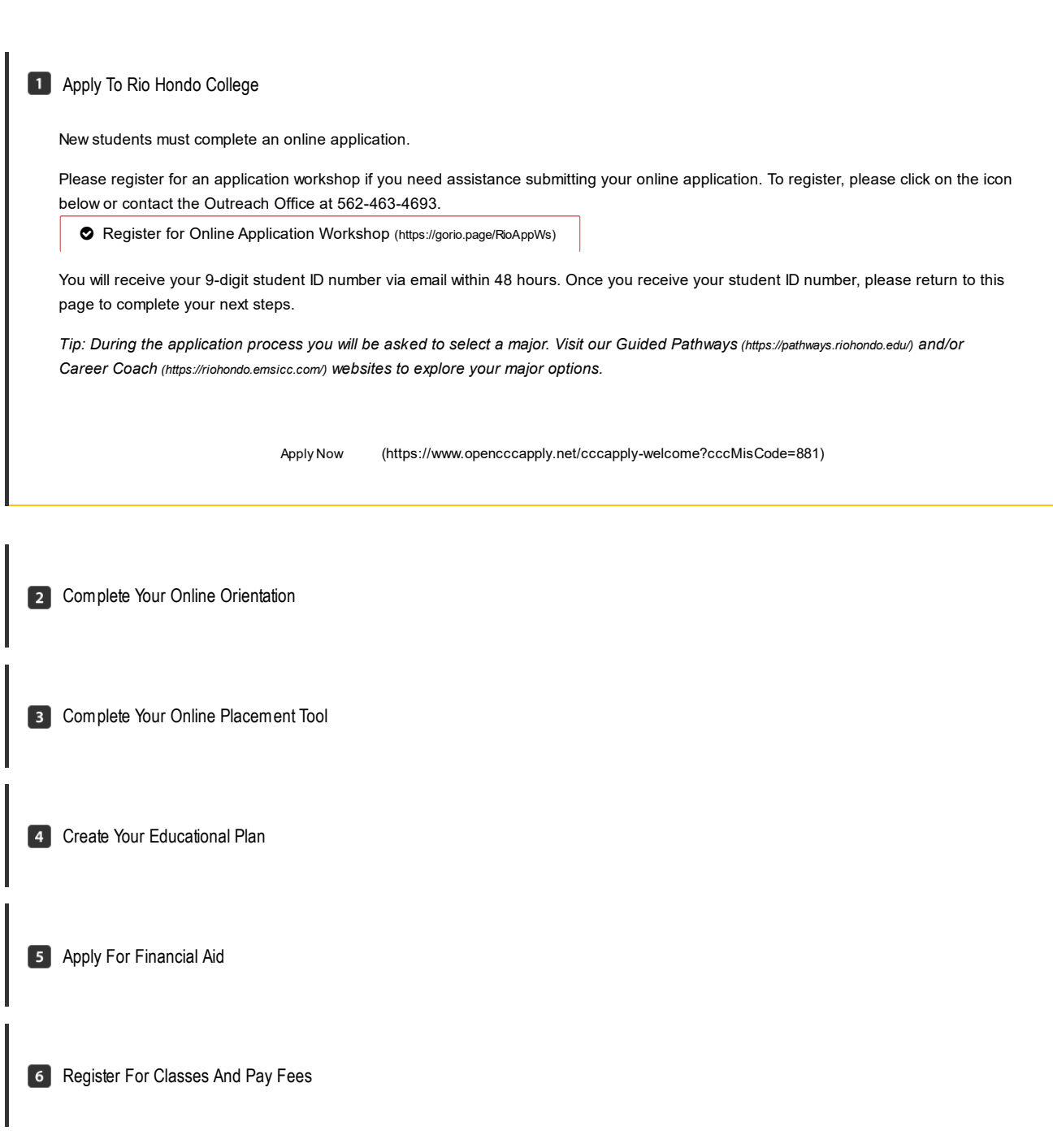

#### Not a first-time college student?

If you are not a first time college student, you may have different steps you need to follow. Review our options to determine what type of student you are and get the correct steps for you!

[\(https://www.riohondo.edu/get-started/\)](https://www.riohondo.edu/get-started/) Get Started

**Guided Pathways – Explore Programs**

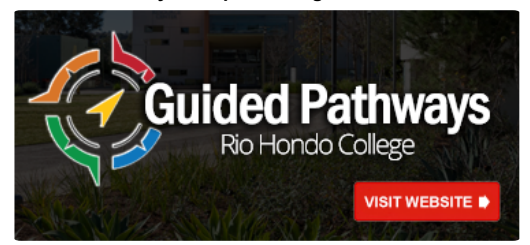

(https://pathw [ays.riohondo.edu/\)](https://pathways.riohondo.edu/)

**Career Coach – Explore Careers**

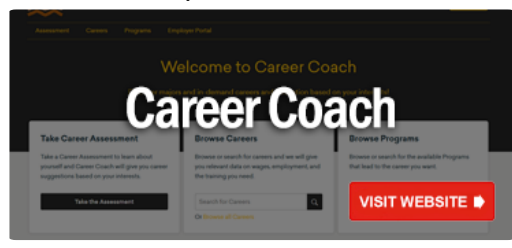

[\(https://riohondo.emsicc.com/\)](https://riohondo.emsicc.com/)

**Virtual Welcome Center**

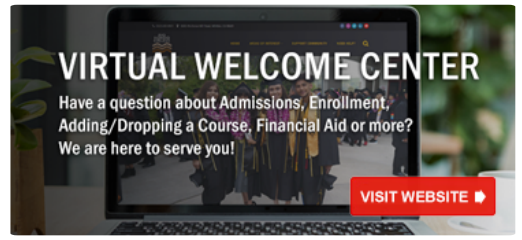

(https://w w [w.riohondo.edu/remoteservices/\)](https://www.riohondo.edu/remoteservices/)

## Need Help?

# **Transfer Student - Attended Another College**

Welcome to Rio Hondo College, future roadrunners! Complete the steps below to continue your educational journey. Let's get started!

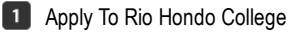

Transfer students who have attended another college must complete an online application.

You will receive your 9-digit student ID number via email within 48 hours. Once you receive your student ID number, please return to this page to complete your next steps.

Tip: During the application process you will be asked to select a major. Visit our Guided Pathways [\(https://pathways.riohondo.edu/\)](https://pathways.riohondo.edu/) and/or *Career Coach [\(https://riohondo.emsicc.com/\)](https://riohondo.emsicc.com/) websites to explore your major options.*

> [\(https://www.opencccapply.net/cccapply-welcome?cccMisCode=881\)](https://www.opencccapply.net/cccapply-welcome?cccMisCode=881) Apply Now

**2** Complete Your Online Orientation

**B** Complete Your Online Placement Tool

4 Submit Transcripts

**5** Create Your Educational Plan

**6** Apply For Financial Aid

**7** Register For Classes And Pay Fees

#### Not a transfer student?

If you are not a transfer student, you may have different steps you need to follow. Review our options to determine what type of student you are and get the correct steps for you!

[\(https://www.riohondo.edu/get-started/\)](https://www.riohondo.edu/get-started/) Get Started

**Guided Pathways – Explore Programs**

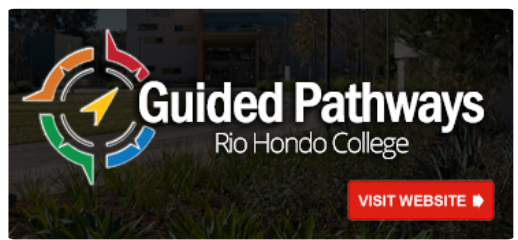

(https://pathw [ays.riohondo.edu/\)](https://pathways.riohondo.edu/)

**Career Coach – Explore Careers**

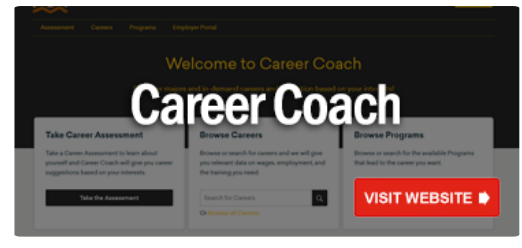

[\(https://riohondo.emsicc.com/\)](https://riohondo.emsicc.com/)

**Virtual Welcome Center**

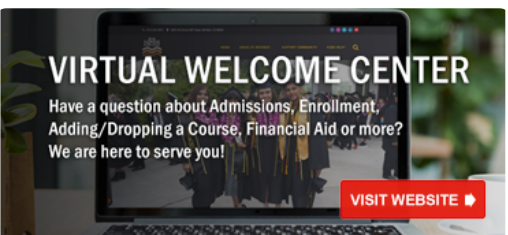

(https://w w [w.riohondo.edu/remoteservices/\)](https://www.riohondo.edu/remoteservices/)

## Need Help?

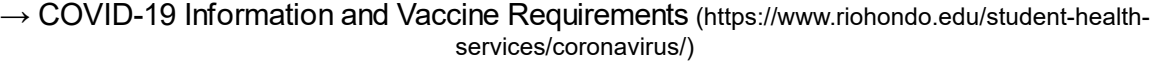

# **High School Students**

Welcome to Rio Hondo College, future roadrunners! Complete the steps below to begin your educational journey. Let's get started!

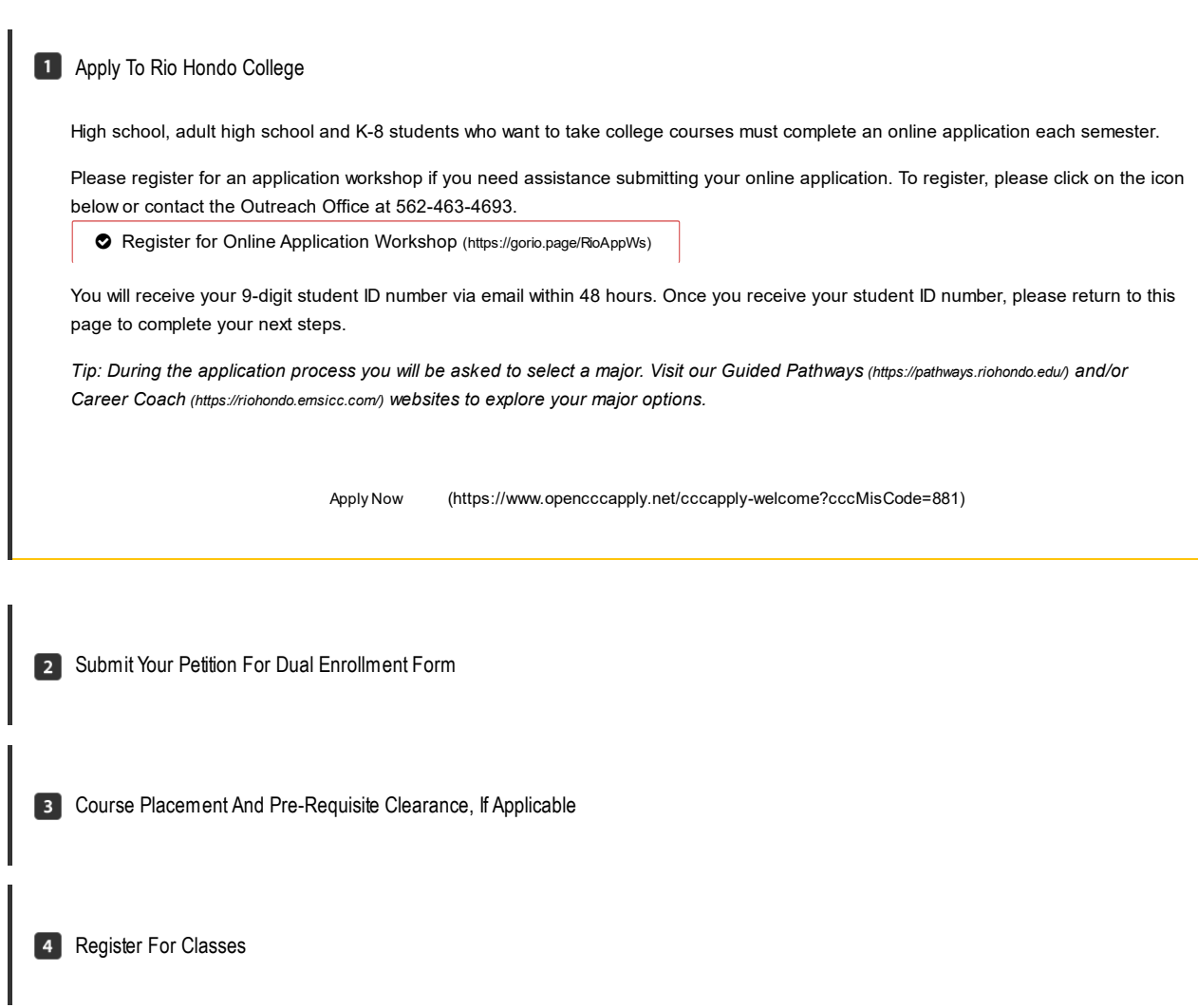

## Not a high school student?

If you are not a high school student, you may have different steps you need to follow. Review our options to determine what type of student you are and get the correct steps for you!

```
Get Started (https://www.riohondo.edu/get-started/)
```
**Guided Pathways – Explore Programs**

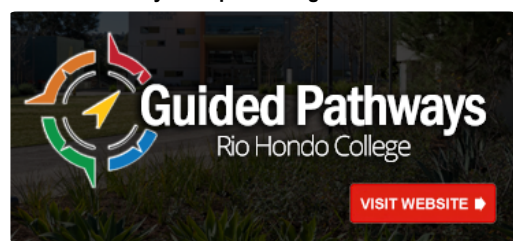

(https://pathw [ays.riohondo.edu/\)](https://pathways.riohondo.edu/)

**Career Coach – Explore Careers**

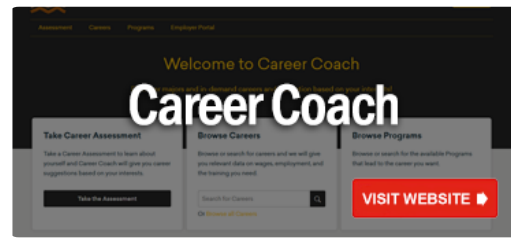

[\(https://riohondo.emsicc.com/\)](https://riohondo.emsicc.com/)

**Virtual Welcome Center**

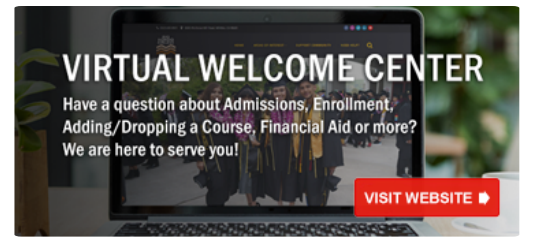

(https://w w [w.riohondo.edu/remoteservices/\)](https://www.riohondo.edu/remoteservices/)

#### Need Help?

# **International Student**

Welcome to Rio Hondo College, future roadrunners! Complete the steps below to begin your educational journey. Let's get started!

Rio Hondo College is certified to accept non-immigrant F-1 visa students. Acceptance into the International Student Program is necessary before Immigration and Naturalization Service Form 1-20 (certificate of eligibility) is issued by the college. The decision to grant an acceptance will be based on all required documents received prior to the deadlines.

Rio Hondo College, a two-year college accredited by the Western Association of Schools and Colleges, is authorized by the California Community College Board of Governors to offer semester course which parallel the lower division of most four-year institutions and qualify the student for junior classification at the university level. College transfer courses are accepted at full value at most colleges and universities throughout the United States.

#### **1** Apply To Rio Hondo College

International students must be 18 years of age by the first day of the semester. International student must complete an online application (https://w w w.riohondo.edu/admissions/w [p-content/uploads/sites/6/2020/02/ISP-Application-2020.02.05.pdf\)](https://www.riohondo.edu/admissions/wp-content/uploads/sites/6/2020/02/ISP-Application-2020.02.05.pdf). Applications can be submitted to **Farriagacarlos@riohondo.edu** along with a \$40 processing fee and copy of your current passport.

> [\(https://www.riohondo.edu/admissions/international-students/\)](https://www.riohondo.edu/admissions/international-students/) International Students Website

2 English Proficiency

**Bank Letter/Affidavit Of Support & Health Insurance** 

Transfer Students  $\vert$   $\vert$ 

**Once accepted by the International Program students must complete the following steps below.**

**1** Apply To Rio Hondo College

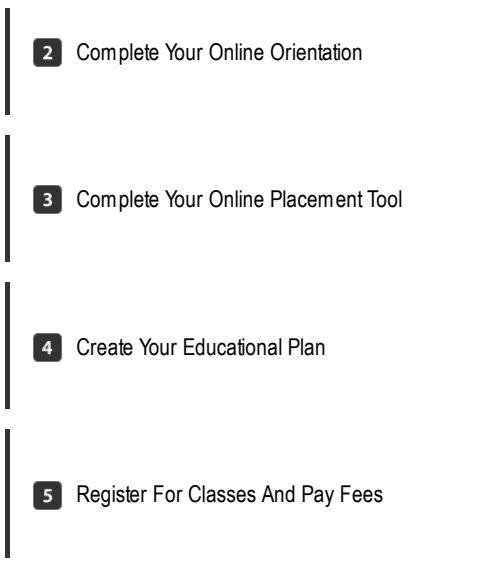

#### Not an international student?

If you are not an international student, you may have different steps you need to follow. Review our options to determine what type of student you are and get the correct steps for you!

[\(https://www.riohondo.edu/get-started/\)](https://www.riohondo.edu/get-started/) Get Started

**Guided Pathways – Explore Programs**

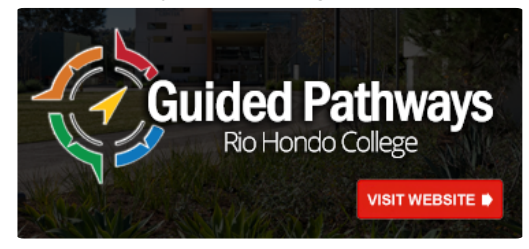

**Career Coach – Explore Careers**

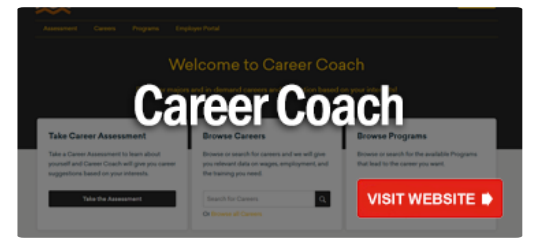

[\(https://riohondo.emsicc.com/\)](https://riohondo.emsicc.com/)

(https://pathw [ays.riohondo.edu/\)](https://pathways.riohondo.edu/)

**Virtual Welcome Center**

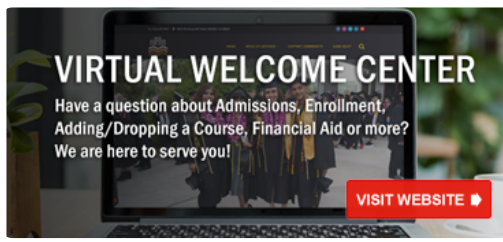

(https://w w [w.riohondo.edu/remoteservices/\)](https://www.riohondo.edu/remoteservices/)

# Need Help?

# **Returning Rio Hondo Student**

Welcome back to Rio Hondo College, roadrunners! Complete the steps below to continue your educational journey. Let's get started!

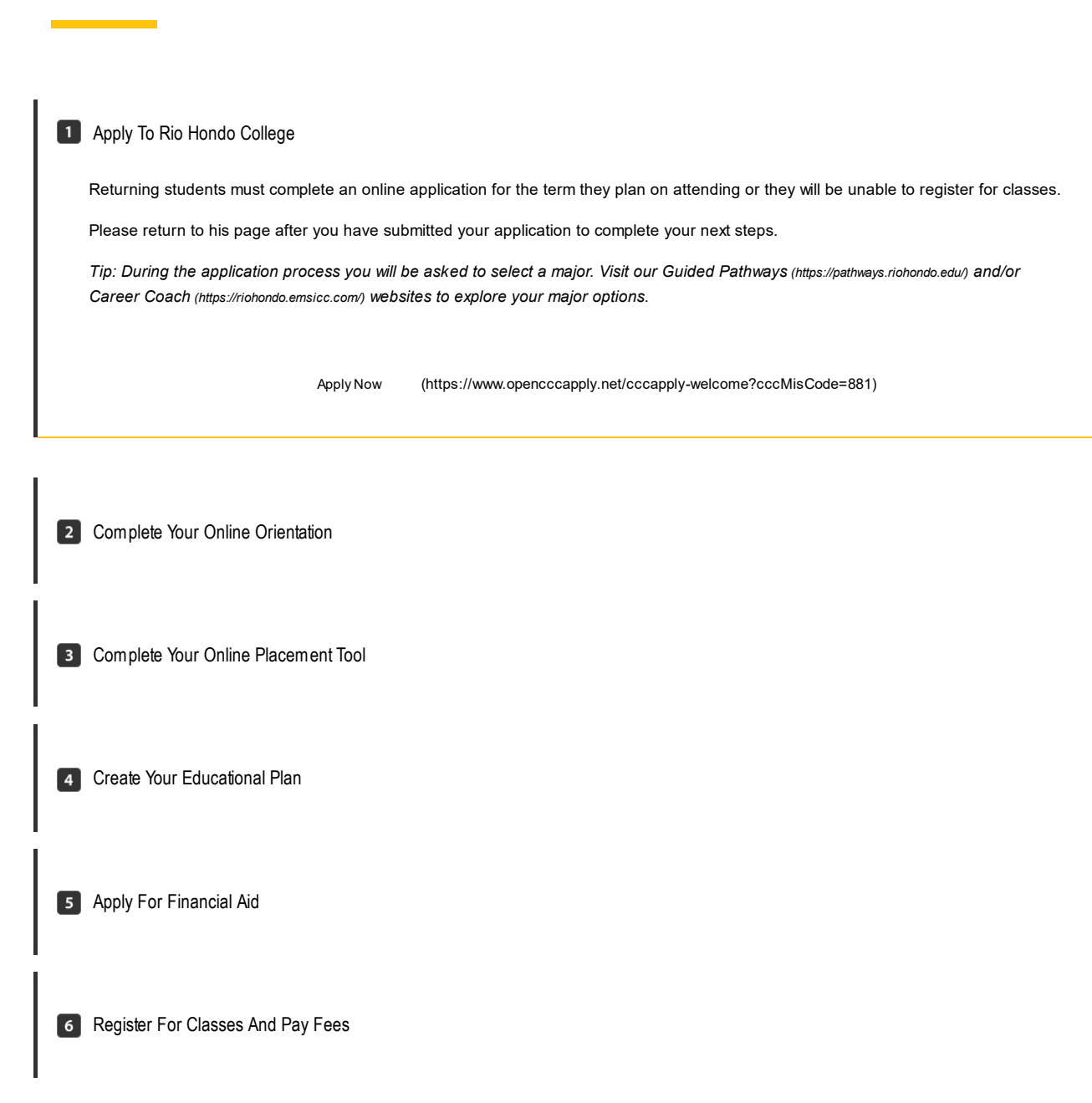

## Not a returning Rio Hondo student?

If you are not a returning Rio Hondo College student, you may have different steps you need to follow. Review our options to determine what type of student you are and get the correct steps for you!

[\(https://www.riohondo.edu/get-started/\)](https://www.riohondo.edu/get-started/) Get Started

**Guided Pathways – Explore Programs**

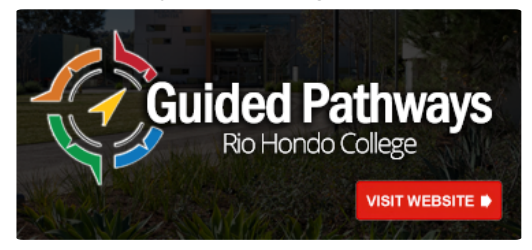

(https://pathw [ays.riohondo.edu/\)](https://pathways.riohondo.edu/)

**Career Coach – Explore Careers**

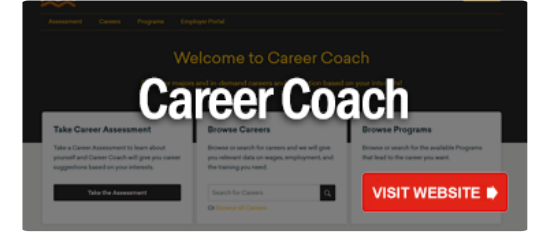

[\(https://riohondo.emsicc.com/\)](https://riohondo.emsicc.com/)

**Virtual Welcome Center**

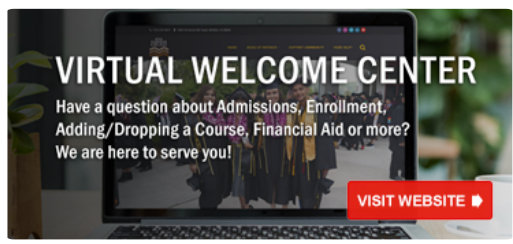

(https://w w [w.riohondo.edu/remoteservices/\)](https://www.riohondo.edu/remoteservices/)

## Need Help?

# **High School Students Admission Guidelines for High School Enrichment Students**

In accordance with the Education Code, Rio Hondo College will consider for enrollment students under 18 years of age. Students between the 9th and 12th grades are considered "Enrichment Students". The enrollment and student fees are waived. Parking permits may be purchased online at time of registration.

## Step 1 – Apply online

- High School Enrichment students **MUST** complete a new Rio Hondo College application for each semester they attend until they graduate from high school.
- Upon submission of the online application (https://w w [w.opencccapply.net/cccapply-w](https://www.opencccapply.net/cccapply-welcome?cccMisCode=881) elcome?cccMisCode=881), the student will immediately receive a confirmation email that the application has been received and a second email within 4 working days with their student ID number.

## Step 2 – Log on to your AccessRio and activate your RioMail

Go to your AccessRio Portal [\(https://accessriopro.riohondo.edu/cp/home/displaylogin\)](https://accessriopro.riohondo.edu/cp/home/displaylogin). Log-in instructions are provided on the log-in page. To set up your student email, click on the RioMail button under the ALL Users tab and follow the instructions. This is a FREE email account. You will receive school updates, waitlist notifications, class/schedule change notifications and instructor emails here. You can forward your RioMail to another email account that you check regularly.

## Step 3 – Submit your "Petition For Dual Enrollment"

- Once you have your Rio Hondo College student ID number, complete the "Petition For Dual Enrollment" (https://w w w.riohondo.edu/admissions/w [p-content/uploads/sites/6/2020/07/Petition-Form-0721.pdf\)](https://www.riohondo.edu/admissions/wp-content/uploads/sites/6/2020/07/Petition-Form-0721.pdf) with your high school counselor. Your parent must also sign this form.
- Obtain authorization from your high school on the "Petition for Dual Enrollment".
- **HIGH SCHOOL ENRICHMENT STUDENTS ARE LIMITED TO 11 UNITS OF NON-REMEDIAL CLASSES PER SEMESTER. YOU WILL ONLY BE ABLE TO REGISTER FOR THE COURSES APPROVED BY YOUR HIGH SCHOOL ON THE PETITION FOR DUAL ENROLLMENT.**
- Please email the form to Tam Contreras at [dualenrollment@riohondo.edu](mailto:dualenrollment@riohondo.edu) (mailto:dualenrollment@riohondo.edu), with the subject format of First and Last Name, Rio Hondo ID Number, and Petition From.

# Step 4 – Placement (Required for Select Courses)

In order to enroll in **Math, English or Reading**, you will need to complete the Rio Hondo College Placement Process.

- Please send a copy of your transcripts to Tam Contreras at [dualenrollment@riohondo.edu](mailto:dualenrollment@riohondo.edu) (mailto:dualenrollment@riohondo.edu), along with the following information:
- Full Name, Rio Hondo College Student Identification Number, and list the course/s that you would like to enroll in
- If you have taken AP exams, please provide the exam that you took and your score
- Remember to include your transcript
- Tam Contreras will work in collaboration with a Counselor who will complete your Placement Process. The Counselor will contact you to provide you with the results.

## Step 5 – Clear Pre-requisites

- Many courses have pre-requisites (indicated in the online catalog). If the course for which you want to enroll has a pre-requisite, please send a copy of your transcripts to Tam Contreras at [dualenrollment@riohondo.edu](mailto:dualenrollment@riohondo.edu) (mailto:dualenrollment@riohondo.edu), along with the following information:
- Full Name, Rio Hondo College Student Identification Number, and list the course/s that you would like to enroll in
- If you have taken AP exams, please provide the exam that you took and your score
- Remember to include your transcript
- Tam Contreras will work in collaboration with a Counselor who will complete your Placement Process. The Counselor will contact you to provide you with the results.

## Step 6 – Register for Classes on AccessRIO

- All enrichment students register for their classes on AccessRIO during open registration.
- To register, Log in to AccessRIO [\(https://accessriopro.riohondo.edu/cp/home/displaylogin\)](https://accessriopro.riohondo.edu/cp/home/displaylogin), go to the "Registration" tab, click "Add or Drop Classes"
- Enrichment students may only register for the approved classes on the "Dual Enrollment" form.
- Be sure to check the "Important Dates" on the website for add/drop dates.
- If classes are full, you may be placed on a wait list. Check your RioMail for wait list notifications
- Enrollment and student fees are waived for Enrichment students. Parking permits may be purchased during the registration process.

# Step 7 – Attend First Class Meeting

- In order to ensure enrollment in the course and obtain course information, you must attend the first class meeting. If you *DO NOT* plan on completing the course, it is your responsibility to drop the course. *DO NOT* **assume you will be dropped for non-attendance.**
- Textbook pricing and information can be found at bkstr.com (https://w w [w.bkstr.com/riohondostore\)](https://www.bkstr.com/riohondostore)

# *Enrichment Students younger than 9th grade*

K-8 Students that wish to take a class hosted through Rio Hondo College will need to follow steps 1-3 stated above, filling out the applicable K-8 Petition form (https://www.riohondo.edu/admissions/w p[content/uploads/sites/6/2020/05/K-8-Enrollment-Form-04\\_29\\_20-Revised-w](https://www.riohondo.edu/admissions/wp-content/uploads/sites/6/2020/05/K-8-Enrollment-Form-04_29_20-Revised-with-No-Seal.pdf) ith-No-Seal.pdf) with their school counselor,

*and obtaining a letter of recommendation from their principal listing the courses they are approved to register for.* These students may only enroll in college level courses (degree applicable courses).

# Step 4 – Placement (Required for Select Courses)

In order to enroll in **Math, English or Reading**, you will need to complete the Rio Hondo College Placement Process.

Please email Tam Contreras at [dualenrollment@riohondo.edu](mailto:dualenrollment@riohondo.edu) (mailto:dualenrollment@riohondo.edu), along with the following information:

- Full Name, Rio Hondo College Student Identification Number, and list the course/s that you would like to enroll in
- Remember to include your transcript
- Tam Contreras will schedule an appointment with you to complete the College Placement Process.

# Step 5 – Clear Pre-requisites

Many courses have pre-requisites (indicated in the online catalog). If the course for which you want to enroll has a pre-requisite, please send a copy of your transcripts to Tam Contreras at [dualenrollment@riohondo.edu](mailto:dualenrollment@riohondo.edu) (mailto:dualenrollment@riohondo.edu), along with the following information:

- Full Name, Rio Hondo College Student Identification Number, and list the course/s that you would like to enroll in
- Remember to include your transcript
- Tam Contreras will work in collaboration with a Counselor who will complete your Placement Process. The Counselor will contact you to provide you with the results.

# Step 6 – Register for Classes on AccessRIO

- All enrichment students register for their classes on AccessRIO during open registration.
- To register, Log in to AccessRIO [\(https://accessriopro.riohondo.edu/cp/home/displaylogin\)](https://accessriopro.riohondo.edu/cp/home/displaylogin), go to the "Registration" tab, click "Add or Drop Classes"
- Enrichment students may only register for the approved classes on the "Dual Enrollment" form.
- Be sure to check the "Important Dates" on the website for add/drop dates.
- If classes are full, you may be placed on a wait list. Check your RioMail for wait list notifications
- Enrollment and student fees are waived for Enrichment students. Parking permits may be purchased during the registration process.

# Step 7 – Attend First Class Meeting

- In order to ensure enrollment in the course and obtain course information, you must attend the first class meeting. If you *DO NOT* plan on completing the course, it is your responsibility to drop the course. *DO NOT* **assume you will be dropped for non-attendance.**
- Textbook pricing and information can be found at bkstr.com (https://w w [w.bkstr.com/riohondostore\)](https://www.bkstr.com/riohondostore)

Due to school closures and Rio Hondo College's remote service, we have implemented the following procedures to assist our partner schools in collecting and submitting the petition forms. *A school seal is no longer needed, and will not be required when school resumes normal operating standards.*

# **How Can Student Complete the Dual Enrollment Petition?:**

- **If the student has a printer:**
	- o Students can print out the form, have both a parent and student signature on the form, and send it to the school by scanning the form, either through a printer or by taking a picture of the form and sending it to their school.
- **If the student does not have a printer:**
	- o Students will save the form onto their computer, they can use adobe to sign, and email it back to the school site for approval.
	- A step by step guide on how to fill out and sign the form is found **here** (https://w w w.riohondo.edu/admissions/w [p-content/uploads/sites/6/2020/05/Step-by-Step-Guide.pdf\)](https://www.riohondo.edu/admissions/wp-content/uploads/sites/6/2020/05/Step-by-Step-Guide.pdf)
	- Please use the following link to download adobe: <https://get.adobe.com/reader/otherversions/> (https://get.adobe.com/reader/otherversions/)

## **WHAT IF THE SCHOOL IS NOT ABLE TO ADD ASIGNATURE TO THE PETITION PROVIDED BY THE STUDENT?**

Depending on the file type that a student submits a petition, it may be difficult for the school to add a signature. In cases that the school encounters challenges, an Addendum is provided and allows a school to add a signature of designated staff who can sign the Petitions. Please email Tam Contreras at [dualenrollment@riohondo.edu](mailto:dualenrollment@riohondo.edu) (mailto:dualenrollment@riohondo.edu)to request the addendum.

#### **HOW CAN THE STUDENT OR SCHOOL SUBMIT THE DUAL ENROLLMENT PETITION?**

- Students or school staff can e-mail the completed dual enrollment petition (this must be completely filled with student, parent, and staff to signatures to Tam Contreras at [Dualenrollment@riohondo.edu](mailto:Dualenrollment@riohondo.edu) (mailto:Dualenrollment@riohondo.edu).
- We will submit the Petitions to Admissions and Records, and notify the student via e-mail confirming they are clear to register and will be provided with instructions on how to register for classes.

# **Admissions & Records Home**

For updates about our online instruction, remote student services and other resources during this time, please go to this link: [https://www.riohondo.edu/student-health](https://www.riohondo.edu/student-health-services/coronavirus/#students)services/coronavirus/#students (https://w w w.riohondo.edu/student-health-services/coronavirus/#students)

**Student Services Building, SS120 • (562) 908-3415 • FAX (562)463-3153 • Contact Us**

[\(/admissions/contact-us/\)](https://www.riohondo.edu/admissions/contact-us/)

# **Welcome!**

The Admissions and Records Office is where students start and finish their educational journey at Rio Hondo College. The staff is committed to ensuring that all of our students receive the support and assistance necessary to be successful from the application and registration process through graduation. On December 14th, 2016, the Board of Trustees approved a resolution in support of all students, especially those who are undocumented. View Resolution (http://w w w.riohondo.edu/admissions/w p[content/uploads/sites/6/2014/02/Undocumented-resolution\\_12.14.16.pdf\)](http://www.riohondo.edu/admissions/wp-content/uploads/sites/6/2014/02/Undocumented-resolution_12.14.16.pdf).

#### **Admissions and Records Remote Hours:**

During the COVID-19 pandemic the Admissions and Records Office is working remotely. We are able to assist you through e-mail at [admissions@riohondo.edu](mailto:admissions@riohondo.edu) (mailto:admissions@riohondo.edu) or by leaving a voicemail at 562/463-7639. Please be sure to include your name and contact information and we will respond as quickly as possible.

There are also a variety of Zoom Rooms available to assist you!

 $\leq$ 

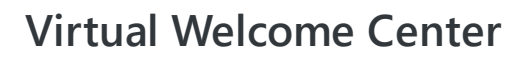

**Rio Hondo [College](https://www.riohondo.edu/)**

Hours of Service: Monday through Thursday 8:00AM to 5:00PM Friday – Closed

Thank you for your patience.

#### **Please see the list of services available online on the left side of your screen.**

- · **Getting Started:** To apply for admissions
- · **Student Forms**: For request to drop a course with an EW, change your major, update your address
- · **Resident/Non-Resident Information**: To change/correct your California residency classification at Rio Hondo for tuition purposes
- · **Recover Student ID Number**: If you do not remember your student ID number
- · **AccessRio Tutorials:** Step by step instructions on how to register for class, add yourself to a waitlist

#### **Payment of Fees**:

Payment of fees can be done online through AccessRio or in person at the Cashiers Office window outside the Student Services Building (facing the parking lots B & C).

#### **We are responsible for:**

- Maintaining all academic records
- Processing application for admissions and readmission
- Performing evaluation of transfer units

#### **Our services include:**

- Name/Address Change
- Degree Evaluation
- Certificate of Achievement Evaluation
- Transcripts Request
- Enrollment Verification
- Major Change
- Update Residency Status
- Add/Drop
- Course Repetition
- Course Substitution
- Credit by Exam
- Academic Renewal